# Documents: Continuity of Care Reliance

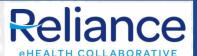

Community Health Record (CHR) 7.4

#### Introduction

Continuity of Care Documents (CCDs) are XLM-based care summaries that providers can use to share patient records. CCDs can be shared and exchanged with healthcare entities or interested parties.

You can use Community Health Record (CHR) to generate CCDs. You can also download and print CCD documents. The Documents tab displays all CCD documents contributed to your community through Provide and Register (P&R). In addition, you can use the Find External Documents feature to query and retrieve (Q&R) non-published CCD documents that may be available from other providers in your community.

Note: To allow for the sending and receiving of CCDs, Community Health Record (CHR) supports transport methods and patient discovery for the following profile standards: PIX v3, XCA, XCPD, XDS.b, HL7 2 in MDM wrapped format. The addition of these transport methods means Medicity can now send and receive CCD documents using HL7 2 methods (MDM) or IHE profiles.

#### Accessing a CCD Document

- 1. If you have not already brought a patient into focus, do this first.
  - CHR displays the community health record for the patient on the Patient Summary page.
- 2. In the Patient Chart tab menu, click Documents. CHR displays the Documents tab and lists all know CCD.

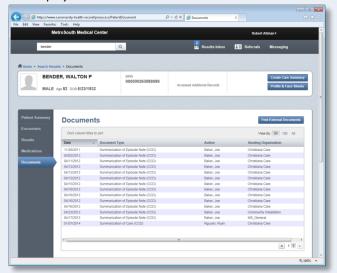

Note: The Documents tab displays the documents made available through P&R. In addition, the Documents list indexes any documents found for the patient during a previous Q&R.

- 3. If you want to perform a query and retrieve (Q&R) to locate any new CCDs, click the Find External Documents button. CHR updates the Documents list adding any documents found during the Q&R.
- 4. Select the CCD document that you want to view from the Documents list.
  - CHR displays the CCD in the Document Details viewer (see Figure 1).

Figure 1: A CCD Displayed in the Document Details Page

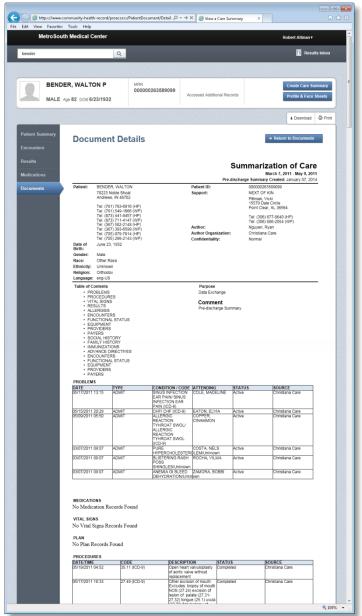

## Documents: Continuity of Care (CCD) Reliance

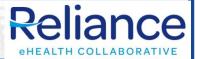

#### Creating a CCD

If you have a patient or a clinician who is requesting a Continuity of Care Document (CCD), you can generate this document ondemand. Once you have created a CCD, you can download or print the document. And you can distribute these files as needed.

#### To create a CCD:

1. If you have not already brought a patient into focus, do this

CHR displays the community health record for the patient on the Patient Summary tab of the Patient Chart page.

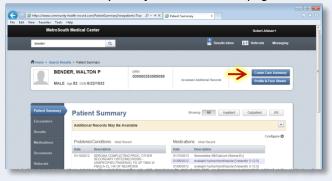

2. Click the Create Care Summary button located in the Patient Name and Demographics header.

CHR displays the Create A Care Summary preferences page.

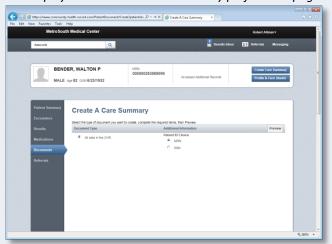

- 3. Select your desired summary preferences, then click the Preview button.
  - CHR generated and displays the CCD for the patient on the Document Details page (see Figure 1 on front).
- 4. If desired, you can download or print the CCD document.

Note: CHR dynamically builds the CCD document every time a user takes these actions. CHR does not save these user generated CCDs. If you need to audit when or by whom a CCD was generated, you can use the Management Reports feature. To access this feature, you must have CHR administrator access.

### Downloading (or Saving) a CCD

- 1. If you have not already accessed or created the CCD that you wish to download (or save), do this first. For more information about accessed or created a CCD, see Accessing a CCD Document or Creating a CCD.
- 2. Click the **Download** button. Your bowser displays a download confirmation dialog box.

If you are using

a) In the Firefox

3. Depending on your browser, do one of the following:

Firefox

a) In the browser file download dialog box, click the Open or Save button. Explorer displays the "Do you want to open or save..."

dialog bar.

b) Click the

button.

If you are using

Explorer or Safari

file download dialog box, on your

click the OK button. Firefox displays the Opening CCD.zip dialog box. b) Depending

need, Open

or Save the

file.

If you are Using Chrome

In the Chrome downloads bar, click the displayed file. Chrome displays the zipped CCD file.

Note: The file has already been saved to Chromes designated file save location. You may click the .zip file to view it, however.

### Printing a CCD

Open or Save

- 1. If you have not already accessed or created the CCD that you wish to print, do this first.
  - For more information about accessed or created a CCD, see Accessing a CCD Document or Creating a CCD.
- 2. Click the Print button located in the top-right corner of the Document Details tab.
  - CRH displays the HIPAA Information dialog warning.
- 3. Click the Acknowledge button. CHR displays the Print dialog box.
- 4. Select your desired print preferences, then click Print. CHR prints the CCD document.

Note: If you have a PDF print generator installed on your computer, you can select the PDF option from your Select Printer options to generate a PDF.